# **HANDLEIDING SEPAY VAST**

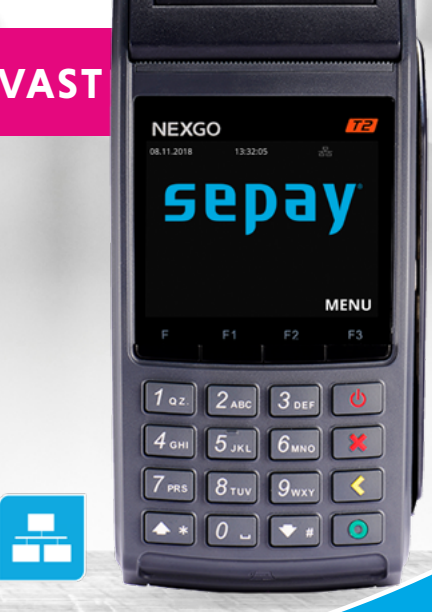

 $\mathfrak{F}(\mathfrak{m})$ 

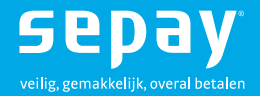

## **Inhoudsopgave**

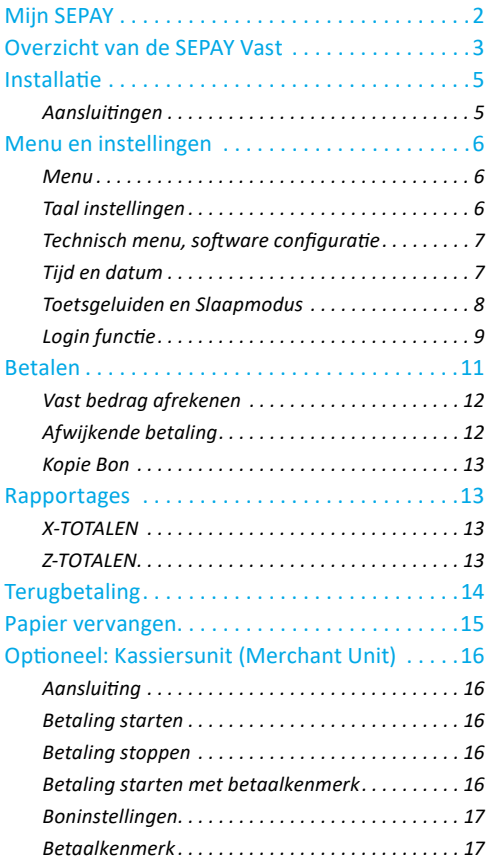

## <span id="page-2-0"></span>**Mijn SEPAY**

Als klant van SEPAY heeft u de beschikking over een persoonlijke "MIJN SEPAY" pagina op internet.

Op **<www.sepay.nl/mijnsepay>** of **<www.sepay.be/nl/mijnsepay>** kunt u inloggen met uw inlognaam en wachtwoord die u na de inschrijving heeft ontvangen.

Op uw persoonlijke pagina ontvangt u facturen in PDF-formaat en kunt u alle betaaltransacties bekijken. U kunt hier ook uit onze Webshop diverse accessoires en benodigdheden voor uw SEPAY betaalautomaat bestellen:

- Bonrollen
- **Autolader**
- Beschermtassen
- Diverse onderdelen zoals accu's, printerkleppen, etc.
- Schoonmaaksetjes voor de betaalautomaten

Ook kunt u op uw persoonlijke pagina gegevens wijzigen en vindt u antwoorden op de meest gestelde vragen.

Een uitgebreide handleiding van Mijn SEPAY kunt u downloaden via: **[www.sepay.nl/klantenservice/](http://www.sepay.nl/klantenservice/handleiding)**

#### **[handleiding](http://www.sepay.nl/klantenservice/handleiding)**

Mocht u hier niet de door u gezochte informatie vinden, neem dan contact op met de SEPAY Servicedesk. Zij zijn via e-mail bereikbaar op

**info@sepay.nl** (NL) of **info@sepay.be** (BE) en telefonisch op

```
+31 (0)88 - 42 62 700 (NL) of +32 (0)78 - 790 042 (BE).
```
Deze handleiding is met zorg samengesteld. Mocht u desondanks nog vragen of opmerkingen hebben, dan kunt u contact met ons opnemen.

## <span id="page-3-0"></span>**Overzicht van de SEPAY Vast**

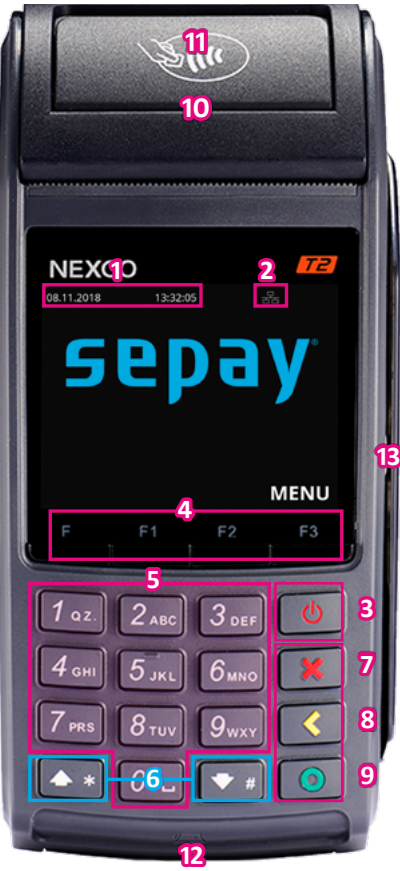

- 1. Datum & Tijd
- 2. Netwerksymbool
- 3. Aan/Uit Toets
- 4 . Functietoetsen
- 5. Numerieke Toetsen
- 6. Selectie/Scroll Toetsen
- 7. STOP / BEEINDIGEN *Voor het beëindigen van invoer (betaling, pin-invoer, etc.) of om terug te keren naar het menu.*
- 8. CLEAR / VERWIJDEREN *Voor het beëindigen van invoer (betaling, pin-invoer, etc.) of om terug te keren naar het menu.*
- 9. OK / BEVESTIGEN *Voor het bevestigen van uw keuze.*
- 10. Printerklep
- 11. Chiplezer
- 12. Magneetstriplezer
- 13. NFC/Contactloos Chip (niet zichtbaar)

# **TECHNISCHE INSTELLINGEN**

 $\sqrt{\frac{5}{x^2}}$ 

 $\mathcal{G}^{\mathcal{G}}$  $\sqrt{2}$ 

 $36 - 025$ 

 $\approx$ 

 $800/500$ 

2167501

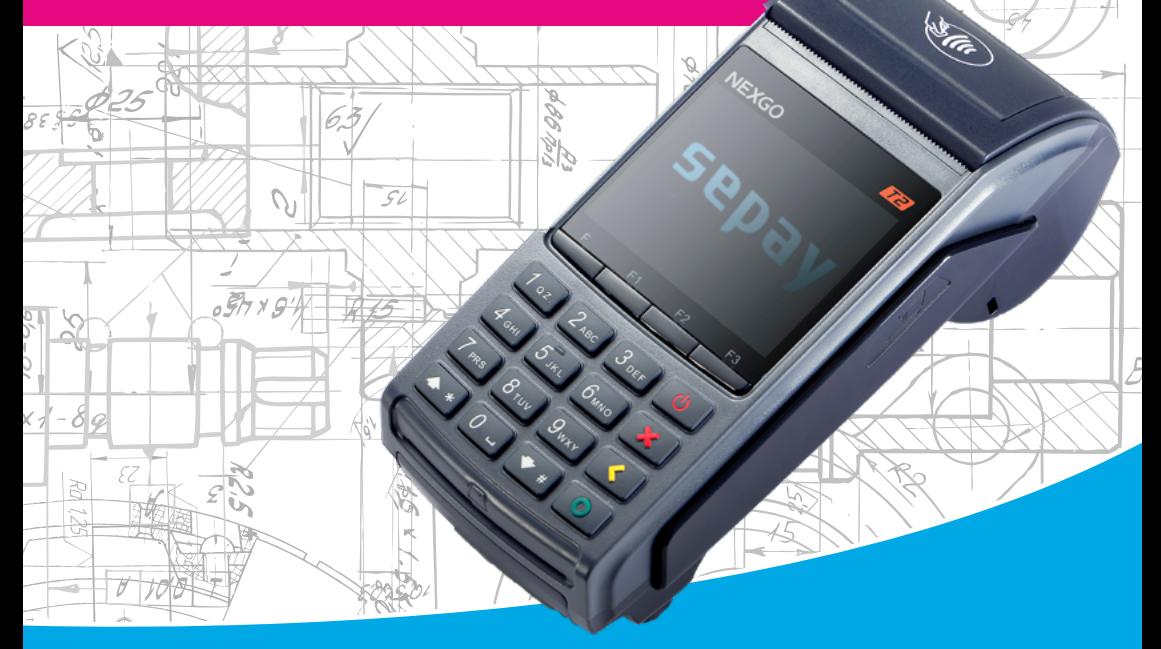

 $\sqrt[3]{65}$ 

 $F\sqrt{s}$ 

Ō ő

IC 12

## <span id="page-5-0"></span>**Installatie**

De SEPAY Vast heeft een bedrade netwerkkabel nodig (RJ45). Deze wordt niet standaard meegeleverd, maar is wel te bestellen in de SEPAY webshop.

Voor een correcte werking van de netwerkkabel, adviseren wij gebruik te maken van de bijgeleverde RJ45 adapter. Deze heeft bijna dezelfde aansluiting als een netwerkkabel, maar dan korter. Dit zorgt ervoor dat de SEPAY Vast plat kan worden geplaatst.

Plaats de RJ45 adapter in de **LAN** port op de achterzijde van de SEPAY Vast. Sluit de netwerkkabel aan op de uitgang van de adapter en de andere zijde op uw netwerk- router of -switch.

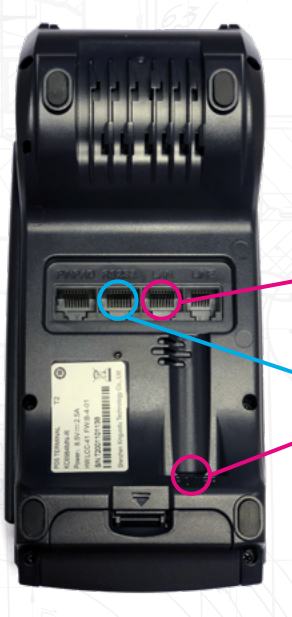

Optioneel: sluit de SEPAY Kassiersunit aan op de **RS232** port.

Plaats de poweradapter in de power inlet en sluit deze aan op het dichtsbijzijnde stopcontact. Wij adviseren voor een correcte werking, geen gebruik te maken van een verlengsnoer tussen de pinautomaat en stopcontact.

#### **Aansluitingen**

Netwerkkabel

Optioneel: [SEPAY Kassiersunit](#page-16-0)

Poweradapter

## <span id="page-6-0"></span>**Menu en instellingen**

### **Menu**

Vanuit het hoofdscherm kunt u toegang krijgen tot het menu door op de **F3 TOETS** te drukken. In de menu's kunt u opties vinden zoals Betaling, Terugbetaling, Kopie Bon, Rapportage, Instellingen en Technisch Menu.

In het Menu scherm kunt u een keuze maken door de geassocieerde cijfers **(1-6)** in te drukken. Wanneer u op de **RODE TOETS** drukt verlaat u het menu en keert u terug naar het hoofdscherm.

sepay **MENU**

1. BETALING 2. TERUGBETALING 3. KOPIE BON 4. RAPPORTAGE 5. INSTELLINGEN 6. TECHNISCH MENU MENU

### **Taal instellingen**

Selecteer op het hoofdscherm de **F3 TOETS (MENU)**. Druk op **5 (INSTELLINGEN)**. In het INSTELLINGEN menu kunt u de taal veranderen, Druk op **1 (TAALSELECTIE)**.

Kies de juiste taal met het corresponderende nummer in te drukken. Na bevestiging keert de automaat terug naar het hoofdscherm.

TAALSELECTIE 1. ENGLISH 2. NEDERLANDS 3. FRANCAIS

INSTELLINGEN 1. TAALSELECTIE

4. DEUTSCH

<span id="page-7-0"></span>**Technisch menu, software configuratie** Vanuit het hoofdscherm druk op de **F3 TOETS (MENU)**. Druk op **6 (TECHNISCH MENU).**

In het TECHNISCH MENU kunt u een UPDATE starten door op **1 (UPDATE)** te drukken. Dit is alleen nodig indien er een nieuwe update beschikbaar is. U wordt hiervan op de hoogte gesteld, binnen uw persoonlijke pagina.

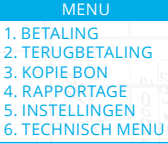

TECHNISCH MENU 1. UPDATE

 $6.$ <sup>T</sup>

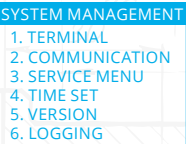

SYSTEM TIME 2018-11-07 15:22:10 \_\_\_\_-\_\_-\_\_ \_\_:\_\_:\_\_ SET TIME

## **Tijd en datum**

Druk op de **F1 TOETS** op het hoofdscherm. Dit menu is altijd in het Engels.

Druk op **4 (TIME SET)** Hierna kunt u direct de datum en tijd aanpassen. Hierbij wordt het volgende formaat gehanteerd: JJJJ-MM-DD UU-MM-SS

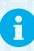

Let hierbij op de notatie volgorde van de datum (eerst jaar, daarna maand, daarna dag)

#### <span id="page-8-0"></span>**Toetsgeluiden en Slaapmodus**

Toetsgeluiden AAN-/UIT zetten (Standaard staat deze uit) Druk op **F1 (SYSTEM MANAGEMENT)** Druk op 1 (TERMINAL) daarna voor het

volgende scherm en druk op **1 (DEVICE)**

Om geluiden aan te zetten drukt u op 1 en druk op de groene toets **(ENTER)**

**Opmerking**: Uit veiligheidsoverwegingen, is het is **niet** mogelijk om toetsgeluiden tijdens het invoeren van de pincode aan te zetten.

Slaapmodus (SLEEP TIME) - standaard staat deze op 60 seconden Druk op CLEAR totdat het veld leeg is; Kies het aantal seconden (1-999; 0=Geen slaapstand) voordat de automaat in slaapstand overschakelt.

Ħ

Herstart de pinautomaat nadat u deze instellingen heeft gewijzigd om zeker te zijn dat deze zijn doorgevoerd.

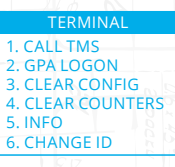

IF ENABLE BUZ? 0-NO 1-YES  $\Omega$ **SYSTEM** 

1. DEVICE **TERMINAL** 

SLEEP TIME(S) 0 MEANS NO SLEEP 60 **SYSTEM** 

#### <span id="page-9-0"></span>**Login functie**

De login functie heeft als doel om betalingen te registreren onder bepaalde accounts. Dit is handig wanneer de betaalautomaat gebruikt wordt door meerdere personen. Hiervan kan een rapportage worden opgemaakt binnen "Mijn SEPAY".

Activeer de login functie van de betaalautoma(a)t(en) binnen "[Mijn SEPAY](https://www.sepay.nl/mysepay/Terminals.aspx)".

#### **Inloggen**

Vanuit het hoofdscherm druk op de **F3 TOETS (MENU)**.

Druk op **5 (INSTELLINGEN)**.

Druk op **2 (LOGIN)**.

Voer uw login nummer in en bevestig door op de **GROENE TOETS** 

**(ENTER)** te drukken.

Druk daarna op de **RODE TOETS** om terug te keren naar het hoofdscherm.

#### **Uitloggen**

Vanuit het hoofdscherm druk op de **F3 TOETS (MENU)**. Druk op **5 (INSTELLINGEN)**. Druk op **2 (LOGIN).** Laat deze leeg en druk op de **GROENE TOETS (ENTER)**.

Druk daarna op de **RODE TOETS** om terug te keren naar het hoofdscherm.

1. BETALING 2. TERUGBETALING 3. KOPIE BON 4. RAPPORTAGE 5. INSTELLINGEN 6. TECHNISCH MENU MENU

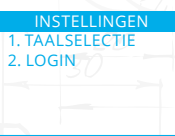

LOGIN ENTER LOGIN

\_

# **BETALINGEN UITVOEREN**

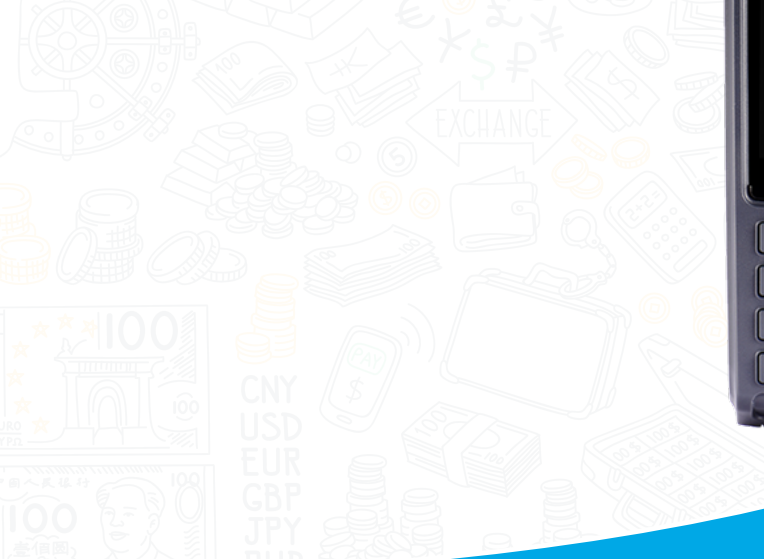

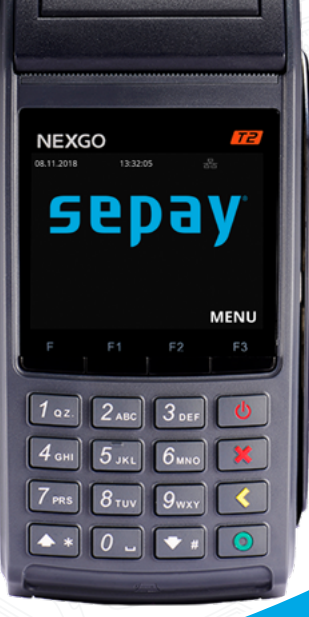

 $\begin{picture}(120,10) \put(0,0){\line(1,0){10}} \put(0,0){\line(1,0){10}} \put(0,0){\line(1,0){10}} \put(0,0){\line(1,0){10}} \put(0,0){\line(1,0){10}} \put(0,0){\line(1,0){10}} \put(0,0){\line(1,0){10}} \put(0,0){\line(1,0){10}} \put(0,0){\line(1,0){10}} \put(0,0){\line(1,0){10}} \put(0,0){\line(1,0){10}} \put(0,0){\line(1,0){10}} \put(0$ 

## <span id="page-11-0"></span>**Betalen**

Er zijn twee manieren om een betaling uit te voeren:

#### *Optie 1:*

Selecteer op het hoofdscherm de **F3 TOETS (MENU)**. Druk op **1 (BETALING)** om een betaling uit te voeren. *Optie 2:*

Druk vanuit het hoofdmenu op een willekeurige numerieke toets. U komt direct in het betaalmenu.

Hierna kunt u het bedrag ingeven met de numerieke toetsen (0-9). Bij onjuiste invoer kunt u deze weer verwijderen door op de **GELE TOETS (CLEAR)** te drukken. Bevestig het juiste bedrag door op de **GROENE TOETS (ENTER)** te drukken.

De betaalautomaat geeft het totaalbedrag aan in het scherm en vraagt om een betaalpas. Afhankelijk van het type betaalpas kan deze gelezen worden via de chipkaartlezer aan de voorzijde en contactloos gelezen worden door de kaart (of smartphone) boven het scherm te houden.

Bij chipbetalingen en contactloze betalingen boven € 25,00 wordt in het volgende scherm de pincode gevraagd. De klant dient deze in te toetsen en te bevestigen met de **GROENE TOETS (ENTER)**.

De betaalautomaat verwerkt de betaling, u dient te wachten totdat deze is afgerond.

Na het accepteren van de betaling wordt een bon geprint. Indien de kaart met de chip is gelezen dient de klant de bankpas te verwijderen. De betaalautomaat keert nu terug naar het hoofdscherm.

**Opmerking**: Tijdens iedere stap in het betaalproces kan de betaling gestopt worden door de **RODE TOETS** in te drukken.

#### 1. BETALING 2. TERUGBETALING 3. KOPIE BON 4. RAPPORTAGE 5. INSTELLINGEN 6. TECHNISCH MENU MENU

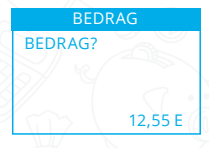

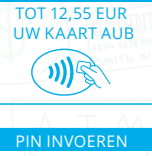

BEDRAG

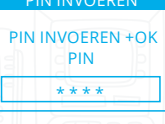

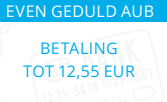

AKKOORD AKKOORD

#### <span id="page-12-0"></span>**Vast bedrag afrekenen**

Er zijn situaties dat er continue hetzelfde bedrag wordt afgerekend. Hierbij is het eenvoudig om een vast bedrag op uw betaalautomaat in te stellen. Voor toegang hiertoe activeert u deze optie binnen "[Mijn SEPAY](https://www.sepay.nl/mysepay/Terminals.aspx)".

Selecteer op het hoofdscherm de **F3 TOETS (MENU)**. Druk op **6 (INSTELLINGEN)**.

#### Druk op **2 (VAST BEDRAG)**.

Let op, dit kan ook optie 3 zijn, afhankelijk of de Login functie is ingeschakeld

Voer het vaste bedrag in (in centen) en bevestig met **GROENE TOETS (ENTER)**. De betaalautomaat geeft nu een melding **VAST BEDRAG OK** en zal vanaf nu beschikbaar zijn bij elke betaling.

Druk op de **RODE TOETS** om terug te keren naar het hoofdscherm.

Wanneer u het vaste bedrag wilt afrekenen, drukt u op een willekeurige numerieke toets. U komst direct in het afrekenscherm dat uw klant direct kan betalen.

#### **Afwijkende betaling**

Wilt u een betaling afrekenen die afwijkt van het ingestelde (vaste) bedrag?

Selecteer op het hoofdscherm de **F3 TOETS (MENU)**. Druk op **2 (BETALING (VAR))** Voer het bedrag in en bevestig met **GROENE TOETS.**

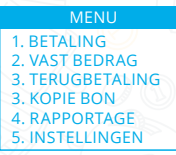

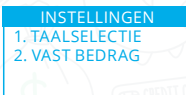

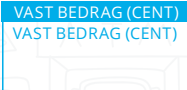

\_

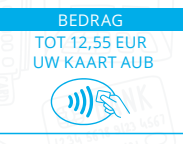

1. BETALING 2. BETALING (VAR) 3. TERUGBETALING 4. KOPIE BON 5. RAPPORTAGE 6. INSTELLINGEN MENU

#### <span id="page-13-0"></span>**Kopie Bon**

Selecteer op het hoofdscherm de **F3 TOETS (MENU)**. Druk op **3 (KOPIE BON)** om een bon te printen van de laatste goedgekeurde transactie. Op het scherm wordt de status getoond van de laatst uitgevoerde transactie.

**TIP:** Weet u niet zeker of een transactie is geslaagd? Gebruik de kopie bon functie. Deze toont en/of print de laatste goedgekeurde transactie.

### **Rapportages**

Selecteer op het hoofdscherm de **F3 TOETS (MENU)**. Druk op **4 (RAPPORTAGE)** om een rapportage of dagstaat te printen.

#### **X-TOTALEN**

Druk op **1 (X-TOTALEN)** om een rapportage of dagstaat te printen. Maak een keuze tussen **1 (COMPACT)** of **2 (UITGEBREID)**.

Dit rapport is grotendeels gelijk aan het Z-TOTALEN rapport, behalve dat onderaan de bon de tekst **NOG OPEN** wordt afgedrukt. De periode wordt dus niet afgesloten en de aantallen en bedragen worden doorgeteld.

#### **Z-TOTALEN**

Druk op **2 (Z-TOTALEN)** om een rapportage of dagstaat te printen. Maak een keuze tussen **1 (COMPACT)** of **2 (UITGEBREID)**.

De betaalautomaat drukt een rapport af uit met daarop het totaalbedrag dat is gepind sinds de laatste Z-uitdraai. Onderaan de bon verschijnt de tekst **TOTALEN ZIJN GERESET** en staat het tijdstip dat de periode is beëindigd.

Reset geeft aan dat de TOTALEN weer op 0 gezet zijn. De nieuwe periode wordt pas gestart na de eerstvolgende gelukte transactie.

1. BETALING 2. TERUGBETALING 3. KOPIE BON 4. RAPPORTAGE 5. INSTELLINGEN 6. TECHNISCH MENU **MENU** 

1. BETALING 2. TERUGBETALING 3. KOPIE BON 4. RAPPORTAGE 5. INSTELLINGEN 6. TECHNISCH MENU MENU

1. X-TOTALEN 2. Z-TOTALEN RAPPORTAGE

1. COMPACT 2. UITGEBREID X-TOTALEN

Z-TOTALEN

1. COMPACT 2. UITGEBREID

## <span id="page-14-0"></span>**Terugbetaling**

Deze pinautomaat is geschikt voor retourpinnen. Om deze functie te gebruiken, dient u deze te activeren binnen Mijn SEPAY. Meer informatie hierover, vindt u terug op [onze website.](https://www.sepay.nl/diensten/retourpinnen)

Selecteer op het hoofdscherm de **F3 TOETS (MENU)**.

Druk op **2 (TERUGBETALING)** om een retour betaling uit te voeren. De betaalautomaat vraagt om een PASSWORD. Voer hier uw 5-cijferige code in en bevestig deze met de **GROENE TOETS (ENTER)**.

Voer het retour bedrag in met de numerieke toetsen (0-9) en bevestig deze met de groene toets (ENTER).

De betaalautomaat geeft het totaalbedrag aan in het scherm en vraagt om een betaalpas. Afhankelijk van het type betaalpas kan deze gelezen worden via de chipkaartlezer aan de voorzijde, contactloos gelezen worden door de kaart (of smartphone) boven het scherm te houden.

Bij chipbetalingen en contactloze betalingen boven € 25,00 wordt in het volgende scherm, aan de klant, de pincode gevraagd. De klant dient deze in te toetsen en te bevestigen met de **GROENE TOETS (ENTER)**.

De betaalautomaat verwerkt de terugbetaling, u dient te wachten totdat deze is afgerond.

Na het accepteren van de betaling wordt een bon geprint. Indien de kaart met de chip is gelezen dient de klant de bankpas te verwijderen. De betaalautomaat keert nu terug naar het hoofdscherm.

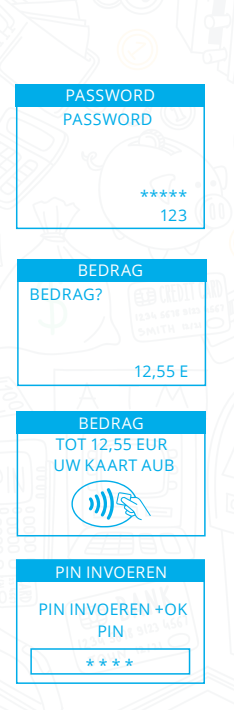

AKKOORD

## <span id="page-15-0"></span>**Papier vervangen**

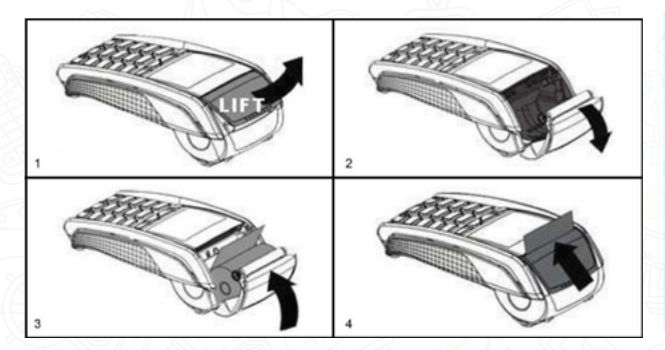

**Let op:** Alleen papier rollen van 57 mm breed en 40 mm in diameter kunnen worden gebruikt in de SEPAY betaalautomaten. Indien u papier rollen gebruikt met andere afmetingen kan dit uw betaalautomaat beschadigen. De juiste papier rollen zijn in de webshop van SEPAY verkrijgbaar!

- 1. Houdt de terminal in 1 hand vast en open de printerklep met 2 vingers;
- 2. Open de printerklep helemaal en verwijder de kern van de lege bonrol;
- 3. Maak het papier van de nieuwe bonrol los en plaats de nieuwe bonrol zoals aangegeven;
- 4. Houdt het uiteinde van het papier omhoog en sluit de printerklep, duw deze voorzichtig dicht totdat deze dicht klikt.

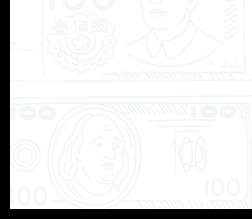

## <span id="page-16-0"></span>**Optioneel: Kassiersunit (Merchant Unit)**

De SEPAY Vast kan worden uitgebreid met een kassiersunit (Merchant Unit). Hiermee kunt u eenvoudig bedragen intoetsen die afgerekend worden. Dit voorkomt het "heen-en-weer" schuiven van de betaalautomaat.

#### **Aansluiting**

Sluit de kassiersunit aan op de RS232 port, zoals in [deze beschrijving](#page-3-0) staat aangegeven, van de SEPAY Vast.

#### **Betaling starten**

Voer het bedrag in centen in op de kassiersunit en druk op **OK**. De kassiersunit geeft nu aan **WACHT OP KLANT**. Biedt de pas aan op de betaalautomaat om de betaling uit te voeren**.** Na verwerking van de betaling zal de status worden weergegeven op de kassiersunit. Druk op **OK** om terug te gaan naar het begin scherm.

#### **Betaling stoppen**

Indien een betaling wilt stoppen zult u op de **RODE-TOETS** op de betaalautomaat moeten drukken. Het is niet mogelijk om dit te doen vanaf de kassiersunit.

#### **Betaling starten met betaalkenmerk**

Voer het betaalkenmerk in (maximaal 12 karakters) en druk op **OK** (indien geen kenmerk nodig kunt u gelijk op **OK** drukken). Voor letters drukt u het cijfer een aantal maal snel achter elkaar in. Voer het bedrag in centen in op de kassiersunit en druk op **OK**. Biedt de pas aan op de betaalautomaat om de betaling uit te voeren. Na verwerking van de betaling zal de status worden weergegeven op de kassiersunit. Druk op **OK** om terug te gaan naar het begin scherm.

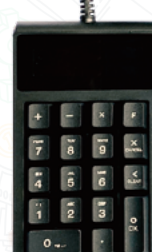

#### <span id="page-17-0"></span>**Boninstellingen**

Instellen welke bonnen de betaalautomaat dient te printen. Deze instellingen verricht u op de SEPAY Vast.

Druk op de **F1 TOETS**.

Druk op 2 (COMMUNICATION) en druk daarna op de **▼** toets voor het volgende scherm.

Druk op **1 (KEYBOARD)** en maak de volgende keuze:

- Toets 0 om geen bon te printen na een geslaagde transactie
- Toets 1 om alleen de pashouder bon te printen na een geslaagde transactie
- Toets 2 om alleen de winkeliers bon te printen na een geslaagde transactie
- Toets 3 om Beide bonnen tee printen na een geslaagde transactie

Druk op de **GROENE TOETS (ENTER)** om de keuze te bevestigen en druk nogmaals op de **GROENE TOETS (ENTER)** in het Merchant ref scherm. *Wij adviseren om alleen optie 1 of 3 te gebruiken.*

#### **Betaalkenmerk**

Onderstaande instellingen verricht u op de SEPAY Vast.

Druk op de **F1 TOETS.**  Druk op 2 (COMMUNICATION) en druk daarna op de ▼ toets voor het volgende scherm. Druk op **1 (KEYBOARD)**. In het Ticket(s) scherm druk op **GROENE TOETS (ENTER)**. Toets 0 om het betaalkenmerk uit te zetten of druk op 1 om het

betaalkenmerk aan te zetten en druk vervolgens op de **GROENE TOETS** 

#### **(ENTER)**.